# Guide for using the projekt.si portal

## Where is the portal located ?

The portal can be found at the following link: <https://helpdesk.pis6.com/>

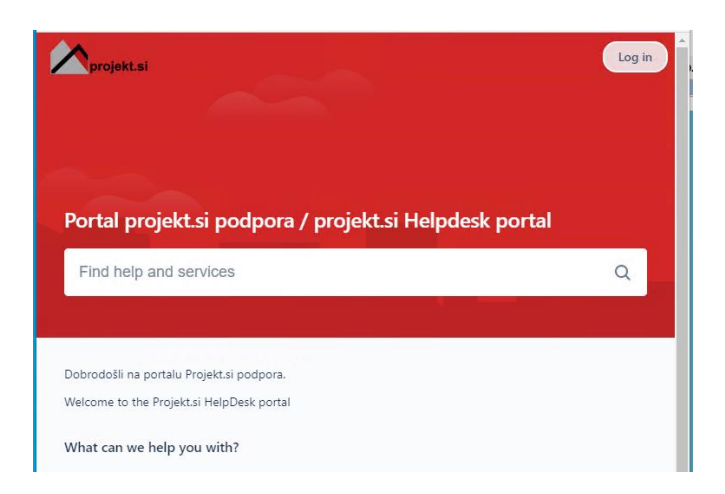

## Login to portal

If you have received the following message:

```
Pozdravljeni na portal Projekt.si Podpora / Welcome to Projekt.si Podpora
 From Projekt.si Podpora on 2020-09-13 18:18
 Pozdravljeni!
V projekt.si uvajamo nov portal za pomoč uporabnikom. Zato ste vabljeni na portal Projekt.si Podpora, kjer boste
lahko pošiljali vprašanja, zahtevke in prijavljali napake v programu. Kliknite na spodnjo povezavo, da uredite svoj
račun v portalu, sign-up link.
Ekipa projekt.si
Welcome!
You've been invited to Projekt.si Podpora portal. You can use this to raise requests and get help.
To finish setting up your account, simply click on your sign-up lin
Projekt si Team
```
There is no need to worry: the projekt.si team has sent you an invitation to use the new portal. When you click on the »sign-up link«, a webpage will open and require you to enter your first and last name and a password to log on to the portal.

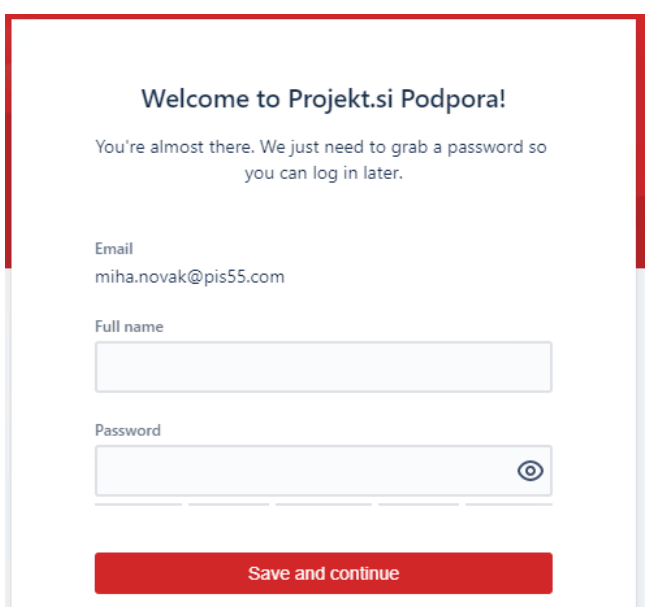

## Working in the portal

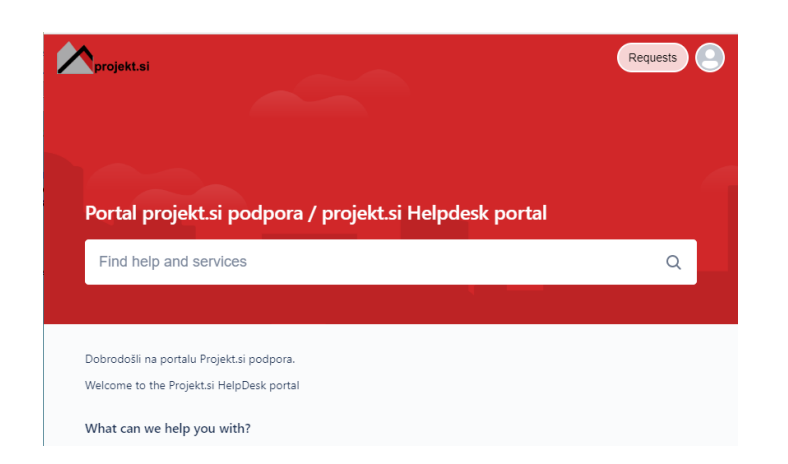

#### a) Enter a new request

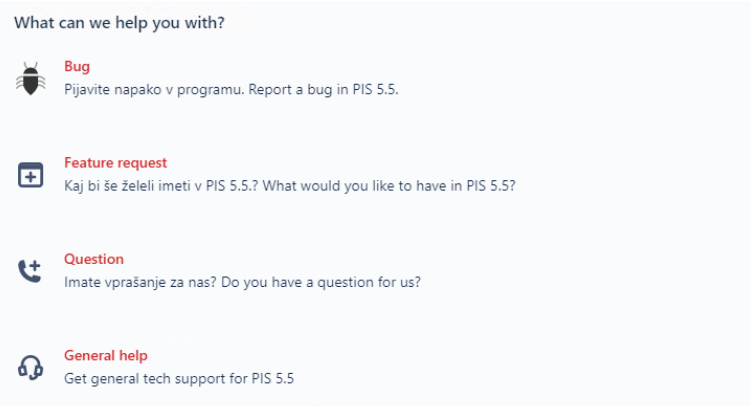

First, you choose a type of request – it can be **bug**, **feature request**, **ask a question** or **general help**.

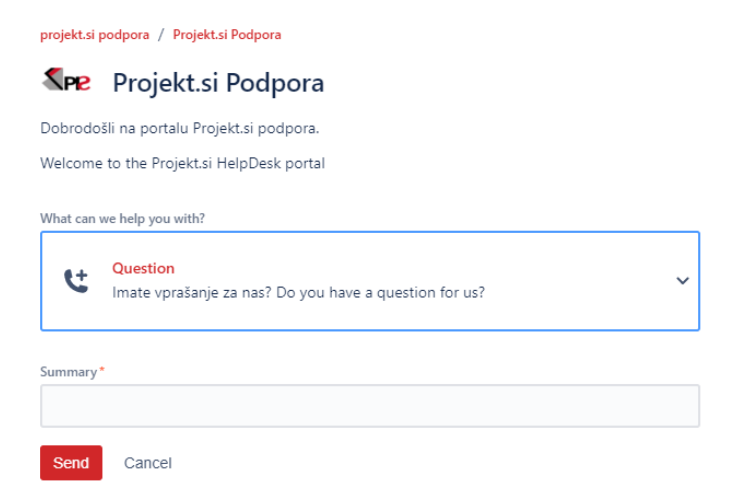

In the Summary field, you type the name of the request and then click on the Send button. If you would like to elaborate your question in more detail, there is a text editor available where you can also add pictures and files.

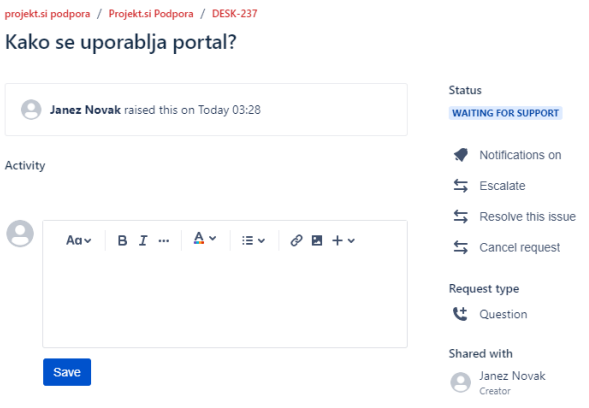

b) On the **Requests** button you can see your requests, on each request you can see its status and the whole conversation.

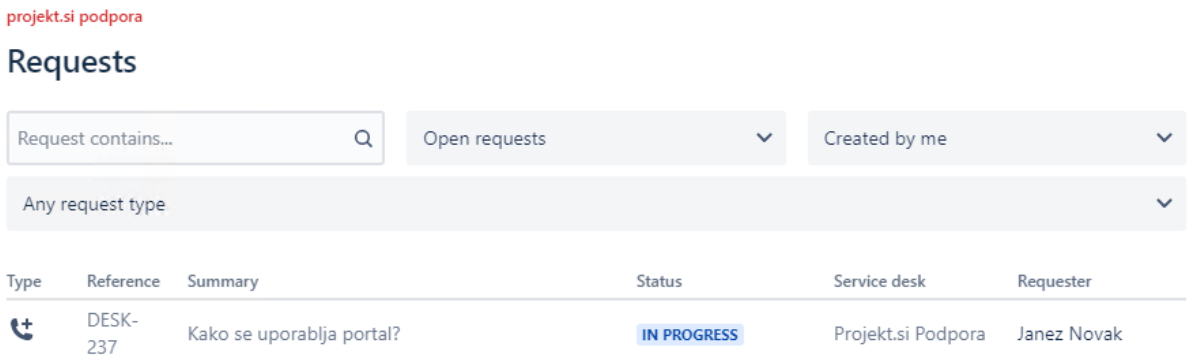

Each request shows its status; you can also open the content of the request by clicking on **Reference**.

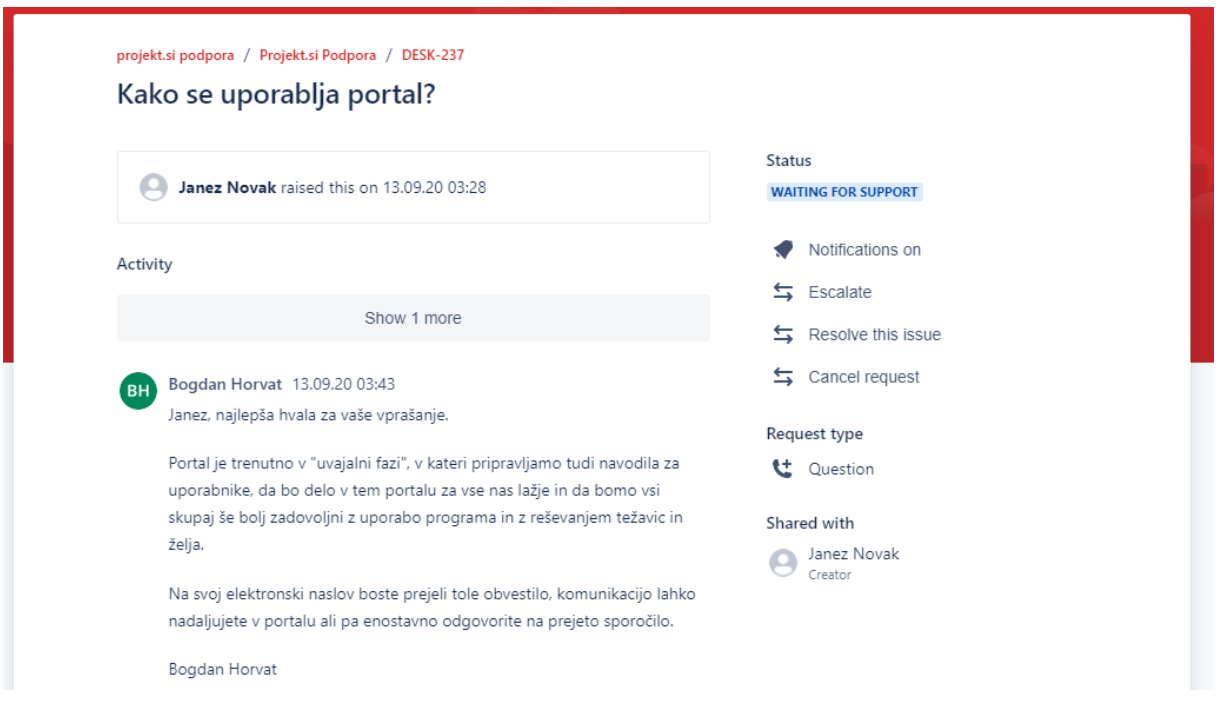

In your inbox you will also receive a message such as the following:

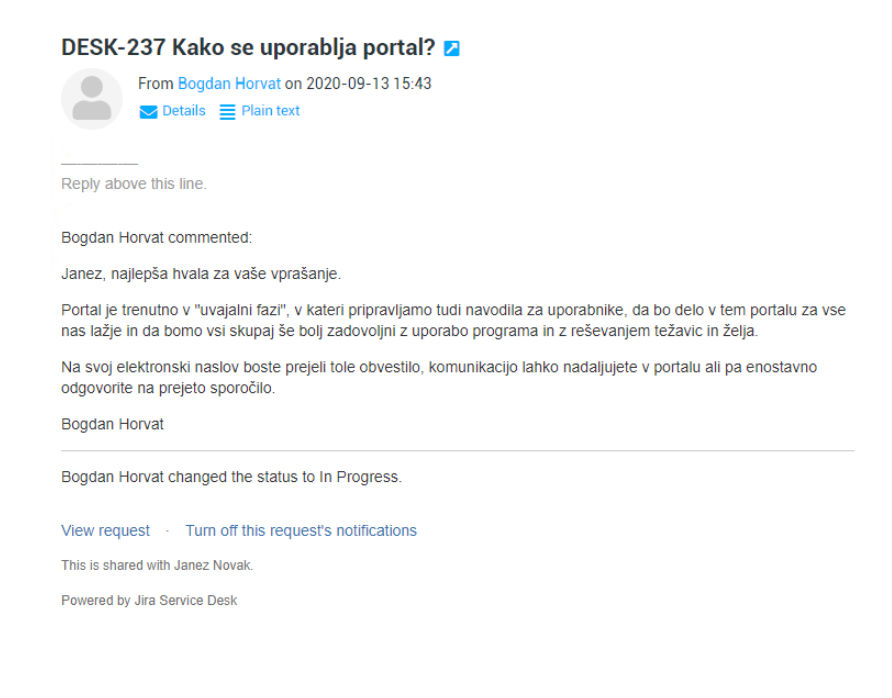

You can reply directly within the portal:

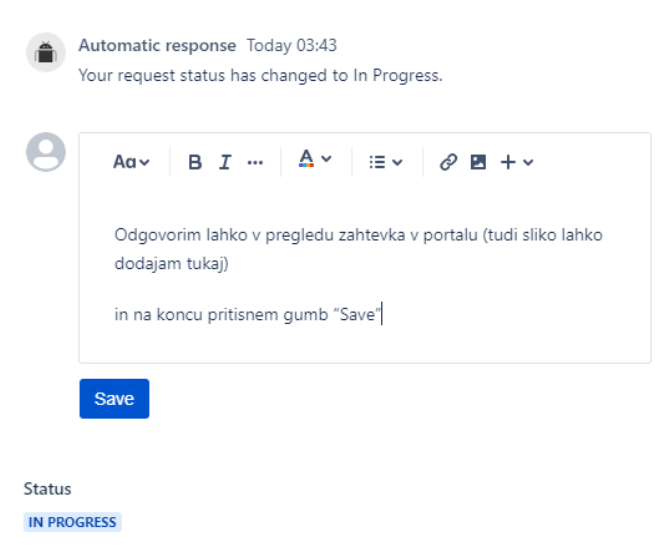

Or by replying to the message in your inbox

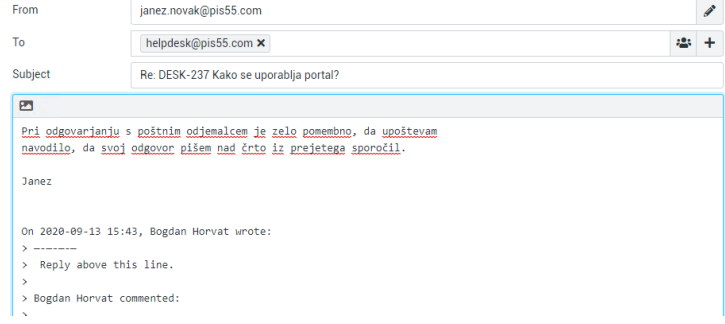

If you look in the portal now:

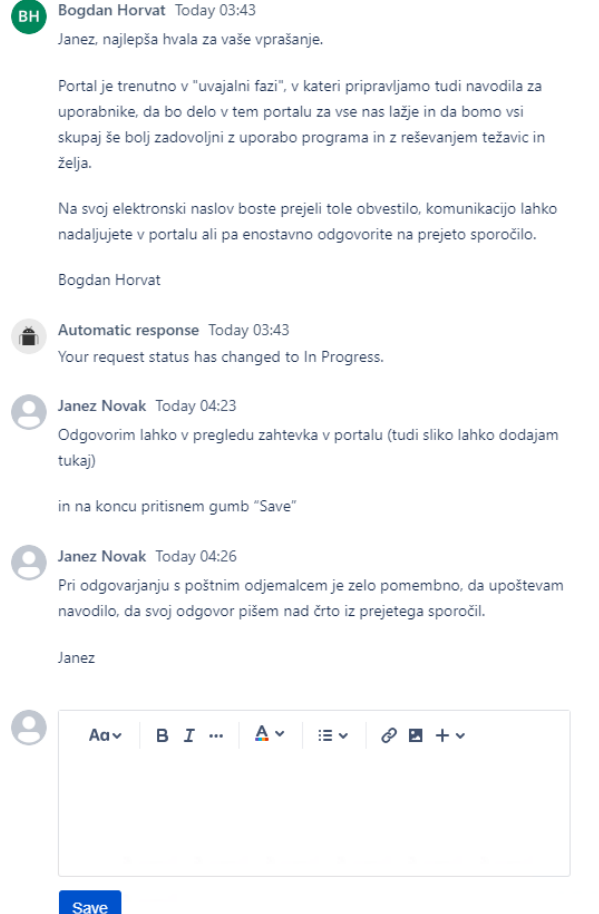

Both messages are stored inside, one was entered through the portal and the other through the email client. Each request shows its status and your potential modifications of the request.

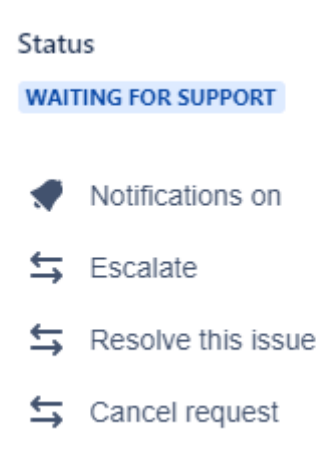

The existing types of statuses:

Waiting for support – the request you have sent to the team projekt.si is under consideration

Selected for development – your request has been accepted and added to the waiting list of software updates

In development – your request is under development

In progress – a reply to your request is being prepared

Waiting for customer – a projekt.si employee has replied to you and needs additional information

Standby – your request has been accepted, but it has been removed from the waiting list of tasks

Answered – we have replied to your request with a solution

Canceled – your request has been canceled

Resolved – your request has been resolved

The last three statuses mean that your request is complete. In case of such requests you have the option to close the request and thus finish it, or open it, which will change the status to Waiting for support.

#### Use of e-mail

For those of you who would still like to continue to send your requests by e-mail, you can continue to do so. However, you ought to send your e-mails to the following addresses:

[support@projekt-si.com](mailto:support@projekt-si.com)

or

#### [helpdesk@pis6.com](mailto:helpdesk@pis6.com)

A message sent to one of the addresses will automatically be saved as a new request in the portal. You will also receive our replies back by e-mail and you will be able to reply to them (as described above). However, in the portal you will still be able to see all your requests and their status — if you so desire.